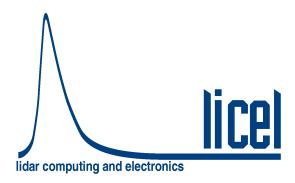

## Licel Ethernet Controller – Debugging the network setup

Licel GmbH

August 26, 2009

## **Chapter 1**

## **Diagnostics**

Please carry out the following steps to verify that the connection of the Licel Ethernet Controller with the PC is established.

- 1. Verify that the green **LNK** LED lights up indicating a correct electrical connection.
- 2. Verify that in case of a 100Mbit ethernet connection the **Spd** lights up.
- 3. The LED at the spectrometer should look like this:

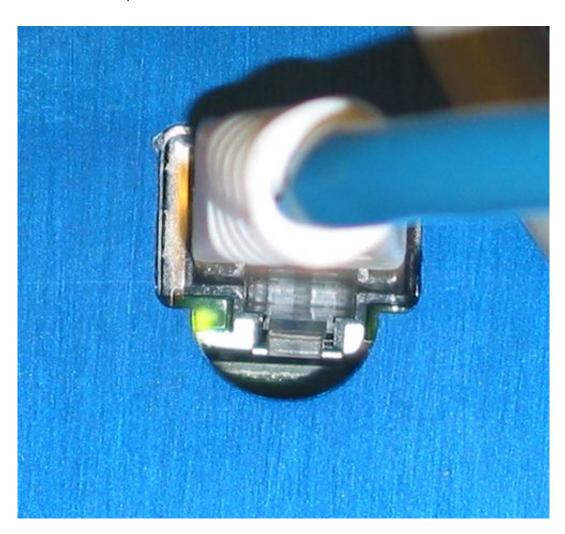

- 4. Please disable any firewall that might be running on your PC.
- 5. Verify that the network settings of your PC have changed according to your settings:

- (a) Open a command prompt window (DOS box).
  - Select from the Windows menu Run....

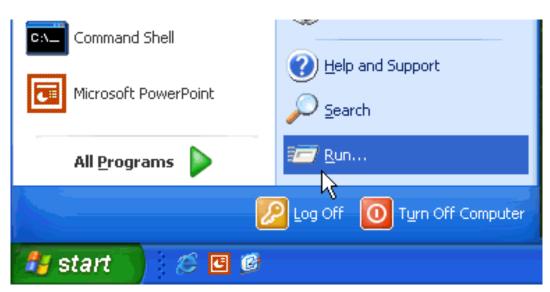

· A new window will open,

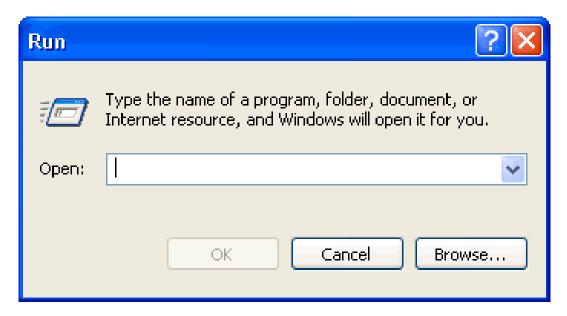

type there cmd and press Enter.

(b) Type in the then opening window ipconfig and press enter. At least one of the ethernet adapters should show the address that you previously set (192.168.69.100). The response should be simular to the following:

(c) The screen should look like.

Please make a screenshot of the window and mail it to Licel. If you are uncertain how to do a screenshot take a digital camera and photograph the screen.

- 6. Verify that the Licel Ethernet Controller is accessible via the network now:
  - (a) Open a new command prompt window (DOS box) or use the one from above.
  - (b) Type ping 192.168.69.152 and press enter. The Licel Ethernet Controller should respond without loss of any packet.
  - (c) The response should look like the following:

```
Microsoft Windows XP [Version 5.1.2600]
(C) Copyright 1985-2001 Microsoft Corp.

C:\Dokumente und Einstellungen\Bernd\ping 192.168.69.152

Ping wird ausgeführt für 192.168.69.152 mit 32 Bytes Daten:

Antwort von 192.168.69.152: Bytes=32 Zeit=969ms TTL=60
Antwort von 192.168.69.152: Bytes=32 Zeit<1ms TTL=60
Antwort von 192.168.69.152: Bytes=32 Zeit<1ms TTL=60
Antwort von 192.168.69.152: Bytes=32 Zeit<1ms TTL=60

Ping-Statistik für 192.168.69.152:
Pakete: Gesendet = 4, Empfangen = 4, Verloren = 0 <0% Verlust>,

Ca. Zeitangaben in Millisek.:
Minimum = 0ms, Maximum = 969ms, Mittelwert = 2242ms

C:\Dokumente und Einstellungen\Bernd>_
```

Please make a screenshot of the window and mail it to Licel.

7. If the previous step had all packets transmitted Open a new command prompt window (DOS box) or use the one from above and type telnet 192.168.69.152 2055 and press Enter.

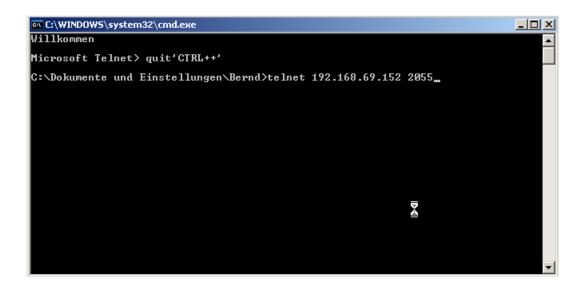

The window should go blank. Just hit enter there the screen should look the following

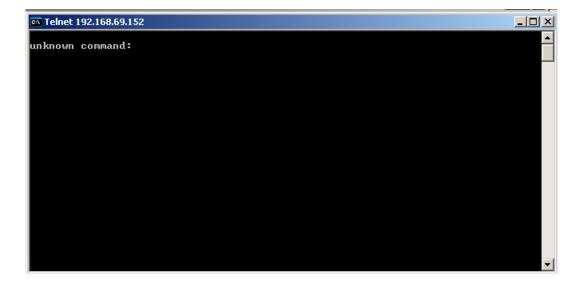

## Please mail also this screenshot to us.

To close this box hit CTRL and the + Sign. and then enter  ${\tt quit.}$